## Anvisningar för hur man använder medlemsregistret

PDF-brev för en grupp med kontakter

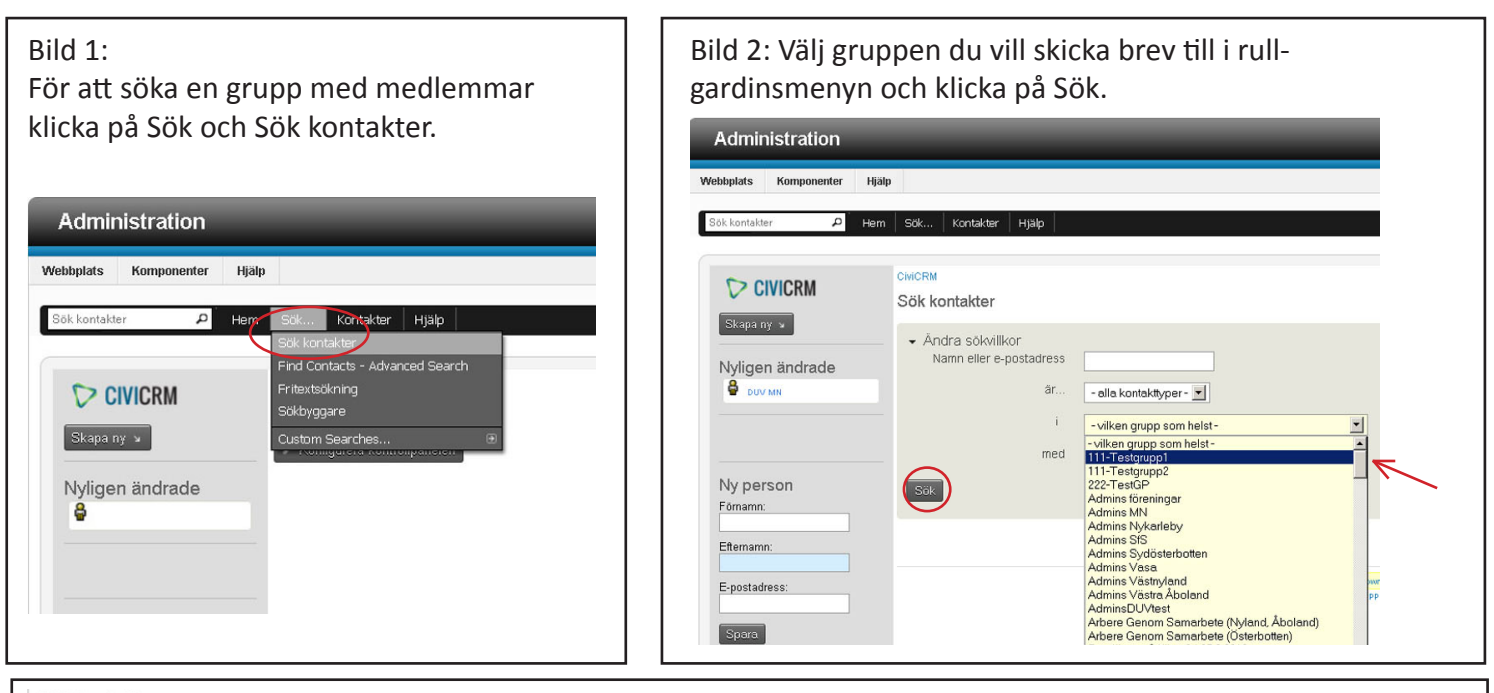

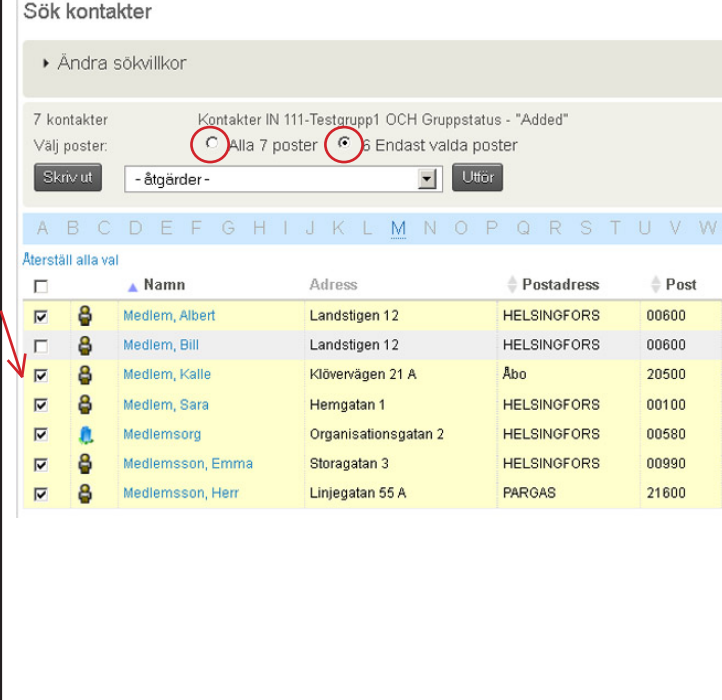

Bild 3: En lista på gruppens medlemmar blir synlig. Om breven ska skrivas till alla välj "Alla 7 poster". Om bara en del av medlemmarna ska ha brev kruxa då för dem genom att klicka i rutan längst till vänster (pilen) för varje sådan person och välj sedan "Endast valda poster". Välj "Skriv ut PDF-brev tll kontakter" från rullgardinsmenyn och klicka på Utför (se bilden nedan).

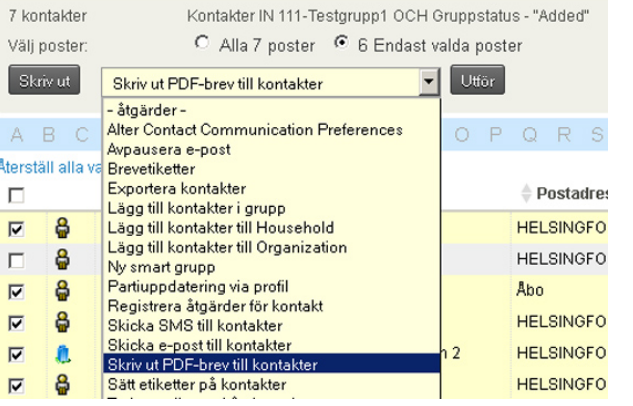

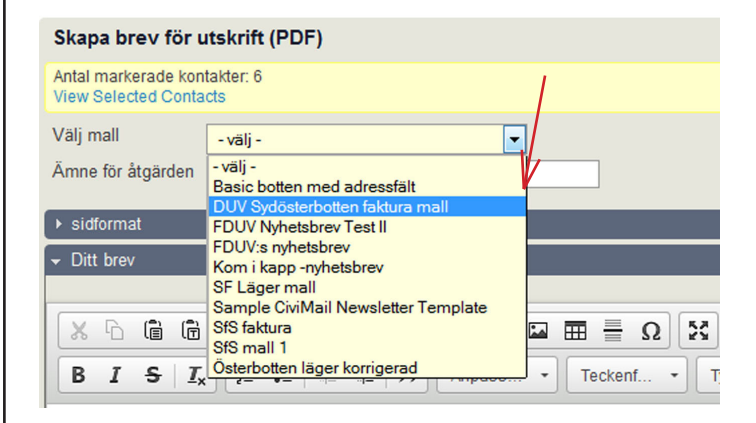

Bild 4: Välj brevmodell i rullgardinsmenyn, brevmodellen öppnar sig under rubriken Ditt brev.

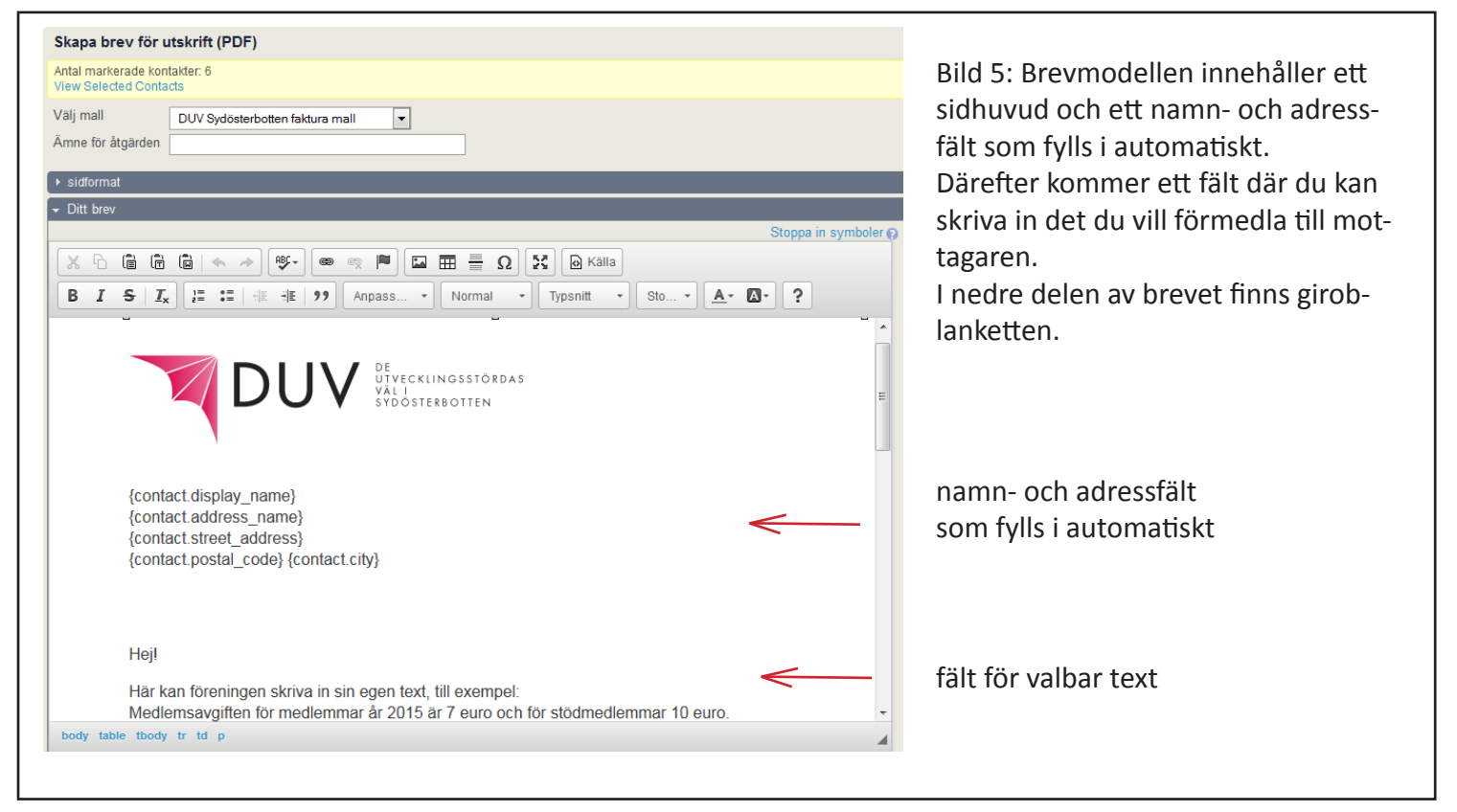

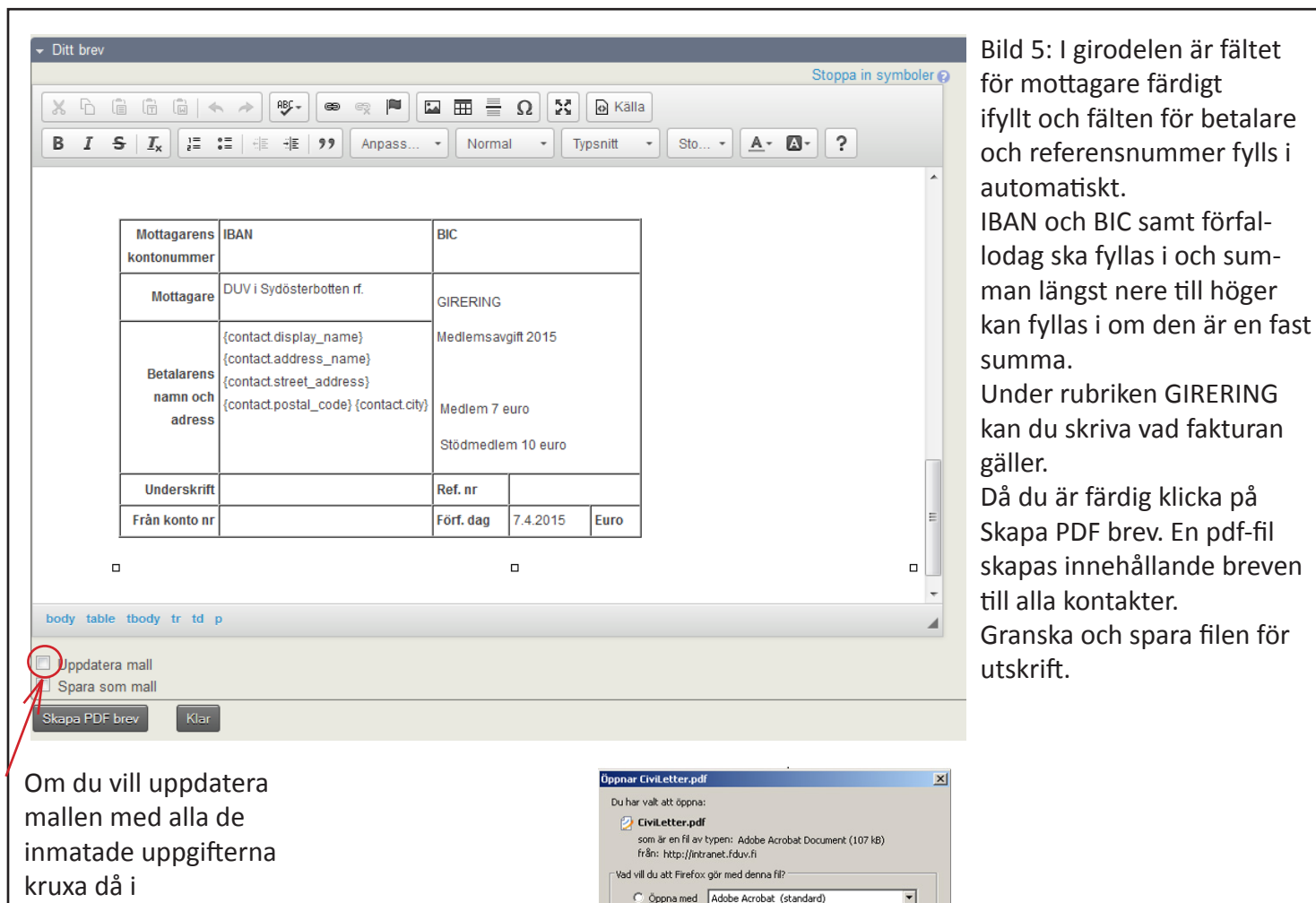

Uppdatera mall före du klickar på Skapa PDF

brev.

på <sub>i</sub>

2

 $\overline{G}$  Spara fil

□ Gör detta automatiskt för denna filtyp i fortsättningen.

OK Avbryt